# **F**<sup>o</sup>rmacion

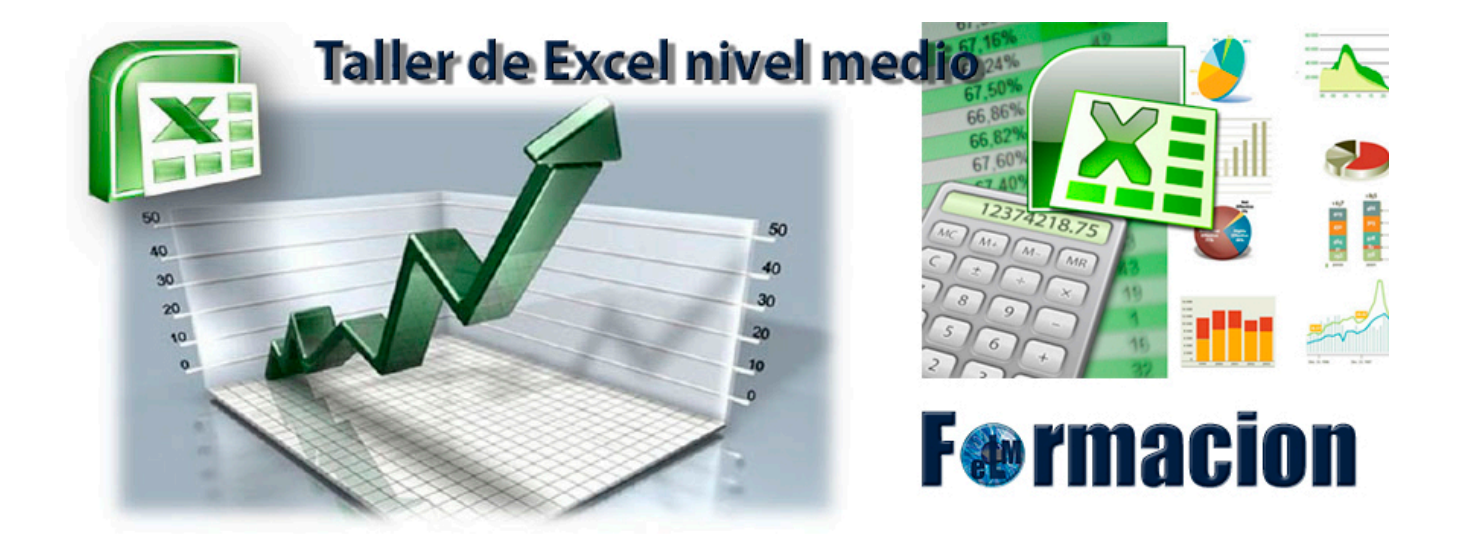

# Tema 1. Formulas

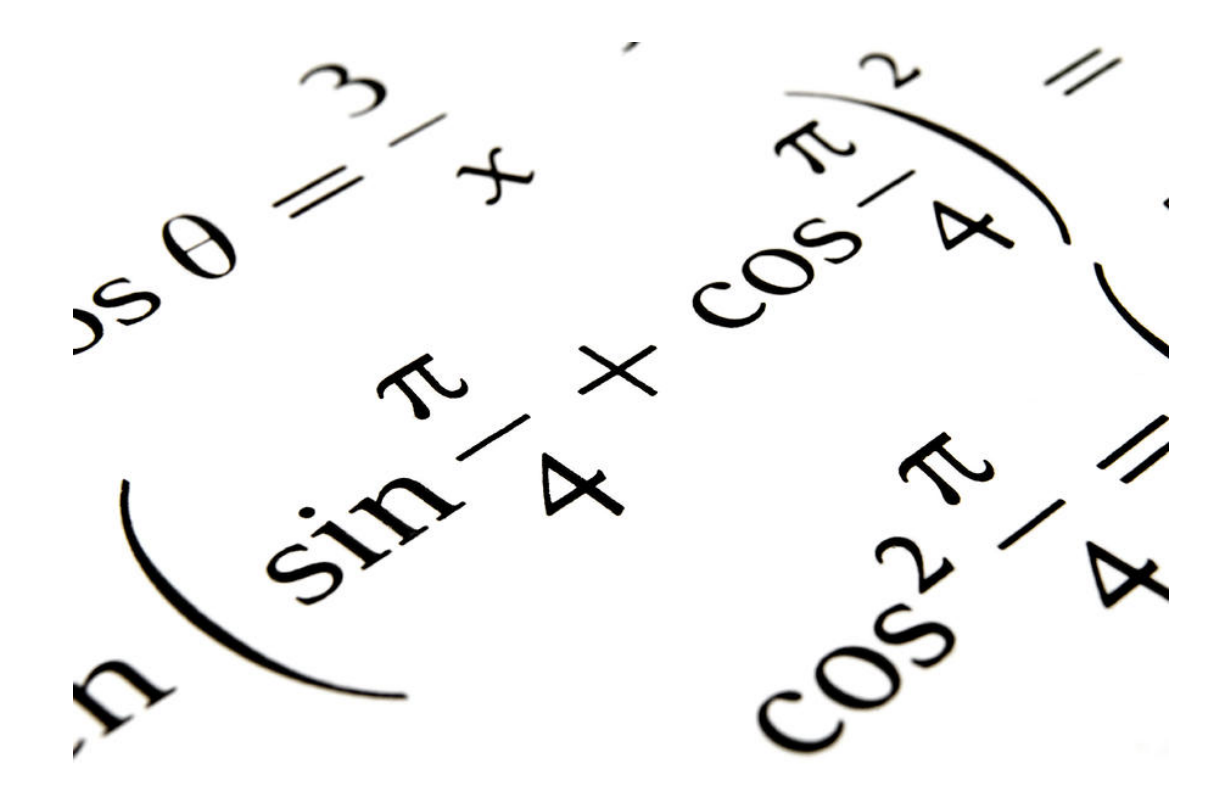

# **F**<sup>o</sup>rmacion

# **Índice.**

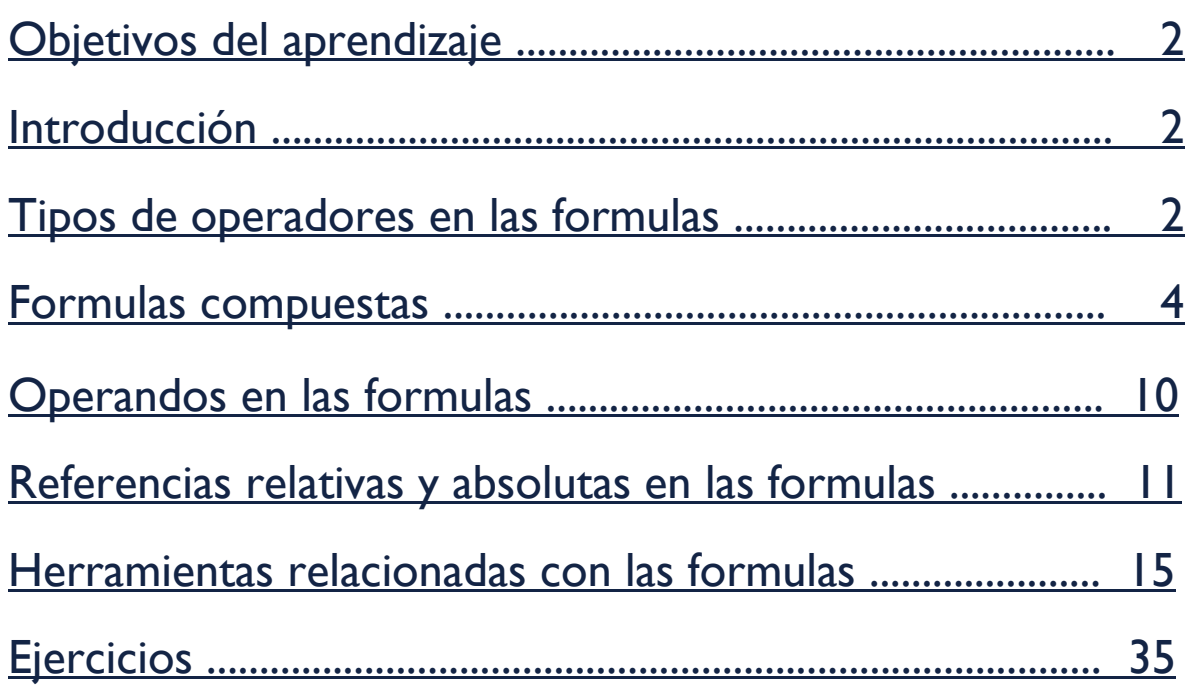

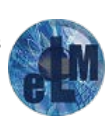

# **F**<sup>o</sup>rmacion

# <span id="page-2-0"></span>**Objetivos del aprendizaje**

**Conocer** que es una fórmula y cuáles son sus componentes.

**Conocer** los tipos de referencia en las formulas y su estructura y como son usadas dentro de las hojas de cálculo.

**Aprender** a desarrollar hojas de cálculo en las que necesitemos se realicen cálculos con fórmulas.

**Conocer** las herramientas que Excel posee para facilitarnos el uso y comprobación de las formulas.

# <span id="page-2-1"></span>**Introducción.**

Lo primero que tenemos que tener en cuenta antes de la creación y utilización de las formulas en cualquier hoja de cálculo como Excel es saber lo que es una formula. Por lo que comenzaremos con una breve descripción de la misma.

Una fórmula es una ecuación que calcula un valor nuevo a partir de los valores existentes. El resultado será asignado a la celda en la cual se introduce dicha fórmula. En Excel puede crearse una amplia diversidad de fórmulas, desde fórmulas que ejecuten una simple operación aritmética hasta fórmulas que analicen un modelo complejo de fórmulas. Una fórmula puede contener números, operadores matemáticos, referencias a celdas o incluso funciones.

#### **Componentes de una fórmula:**

- 1. **Constantes**: Números o valores escritos directamente en la celda.
- 2. **Operadores**: Especifican el tipo de cálculo que se desea realizar con los elementos de una fórmula. Microsoft Excel incluye cuatro tipos diferentes de operadores de cálculo: aritmético, comparación, texto y referencia.
- 3. **Referencias a celdas**: Una referencia identifica una celda o un rango de celdas e indica en qué celdas debe buscar los valores o los datos que desea utilizar en una fórmula. En una formula se puede utilizar datos de distintas partes de una hoja de cálculo, o bien utilizar el valor de una celda en varias fórmulas. También puede hacerse referencia a las celdas de otras hojas en el mismo libro y a otros libros. Las referencias a celdas de otros libros se denominan vínculos.
- 4. **Funciones**: Una función es una fórmula predefinida por Excel que opera sobre uno o más valores en un orden determinado. Las funciones las veremos de forma más extensa en el siguiente modulo.

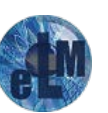

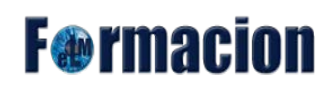

#### **Sintaxis de una fórmula:**

La sintaxis de una fórmula Excel es la estructura o el orden de los elementos de una fórmula. Las fórmulas en Excel cumplen las siguientes características:

Signo = colocado en la celda donde quiere que aparezca el resultado de la fórmula aplicada.

Cada fórmula utiliza uno o más operadores aritméticos.

Cada fórmula incluye 2 o más valores que combinan mediante operadores aritméticos (operandos). Cada operando puede ser un valor que no cambie (un valor constante), una referencia de celda o de rango, un rótulo, un nombre o una función de la hoja de cálculo.

Microsoft Excel evalúa las operaciones en las fórmulas de izquierda a derecha. Comienza por el signo igual (=), realizando las operaciones según el orden específico de cada operador.

Puede controlar el orden en que se ejecutará el cálculo cambiando la sintaxis de la fórmula. Por ejemplo, la siguiente fórmula multiplica 2 por 3 y suma 5, resultando 30. **=5+2\*3**. Por el contrario, si se utilizan paréntesis para cambiar la sintaxis, pueden sumarse en primer lugar 5 y 2 y, a continuación, multiplicarse el resultado por 3, resultando 21. **=(5+2)\*3**

Ejemplos de fórmulas con constantes, referencias a celda y funciones respectivamente.

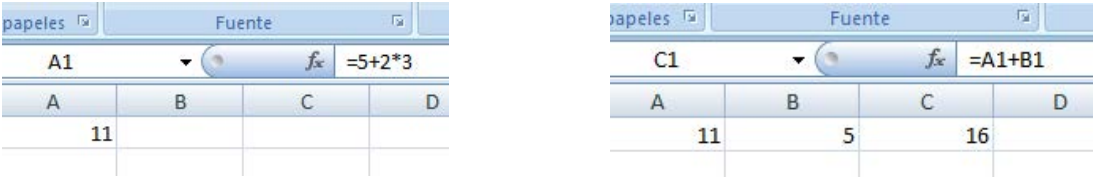

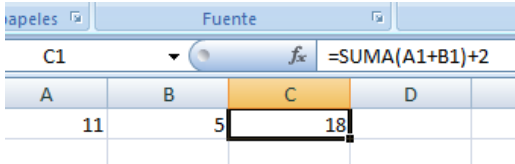

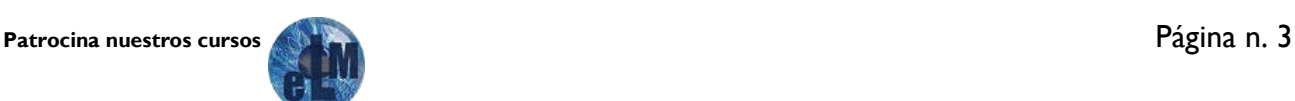

# **F**<sup>o</sup>rmacion

# <span id="page-4-0"></span>**Tipos de operadores en las formulas.**

Los operadores especifican el tipo de cálculo que se desea realizar con los elementos de una fórmula. Microsoft Excel incluye cuatro tipos diferentes de operadores de cálculo: aritmético, comparación, texto y referencia.

#### **Operadores aritméticos:**

Para ejecutar las operaciones matemáticas básicas como suma, resta o multiplicación, combinar números y generar resultados numéricos, utilice los siguientes operadores aritméticos.

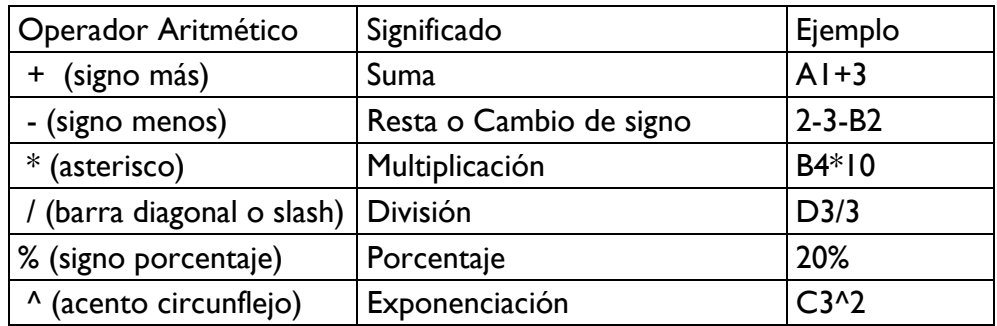

Ejemplo de cálculo de precio de venta mediante la utilización de operadores aritméticos.

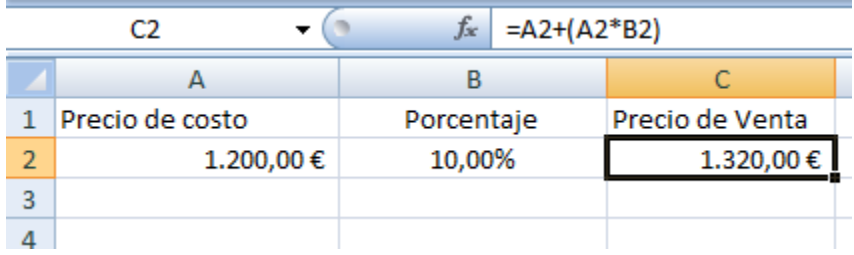

#### **Operadores de comparación:**

Se pueden comparar dos valores con los siguientes operadores. Cuando se comparan dos valores utilizando estos operadores, el resultado es un valor lógico: VERDADERO o FALSO.

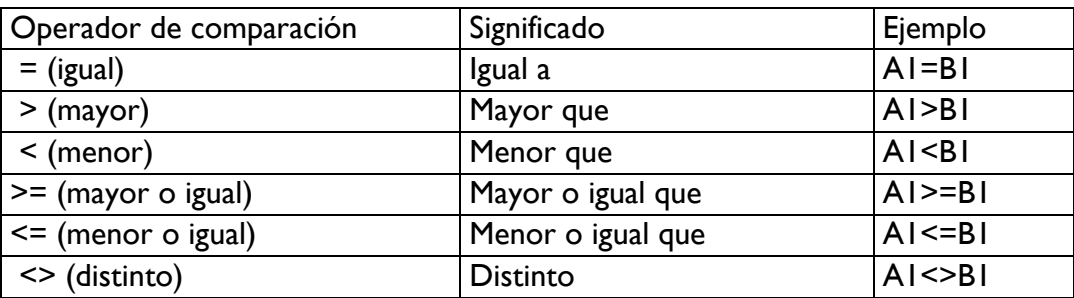

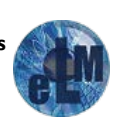

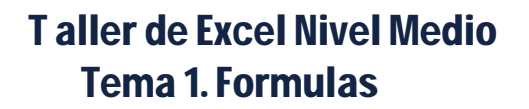

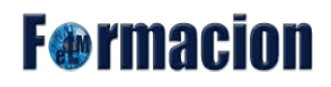

Ejemplo de Utilización de operadores de comparación para indicarnos Falso si precio de venta mayor que el de costo.

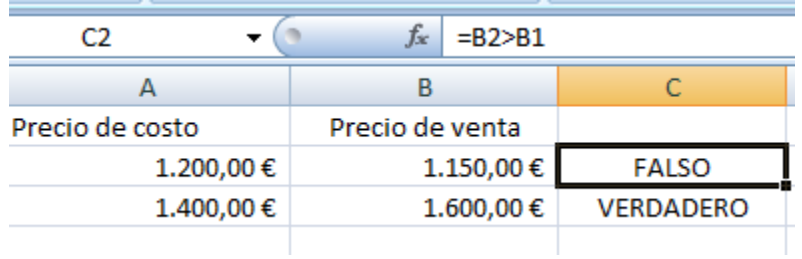

#### **Operador de concatenación de texto:**

Utilice el signo (&) para unir o concatenar una o varias cadenas de texto con el fin de generar un solo elemento de texto.

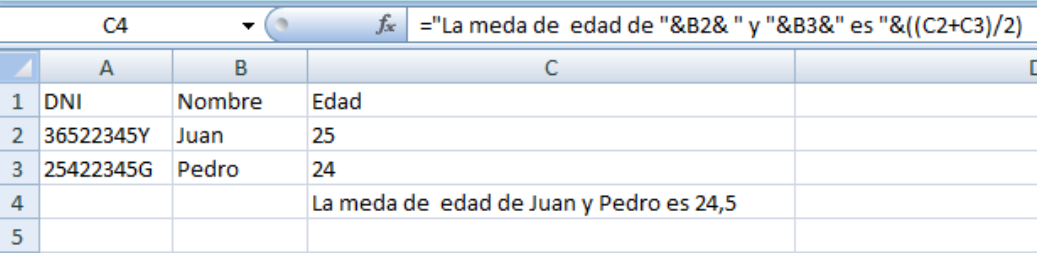

#### **Operadores de referencia:**

Nos permiten combinar los diferentes rangos de celdas para los efectuar los cálculos. Existen los siguientes operadores.

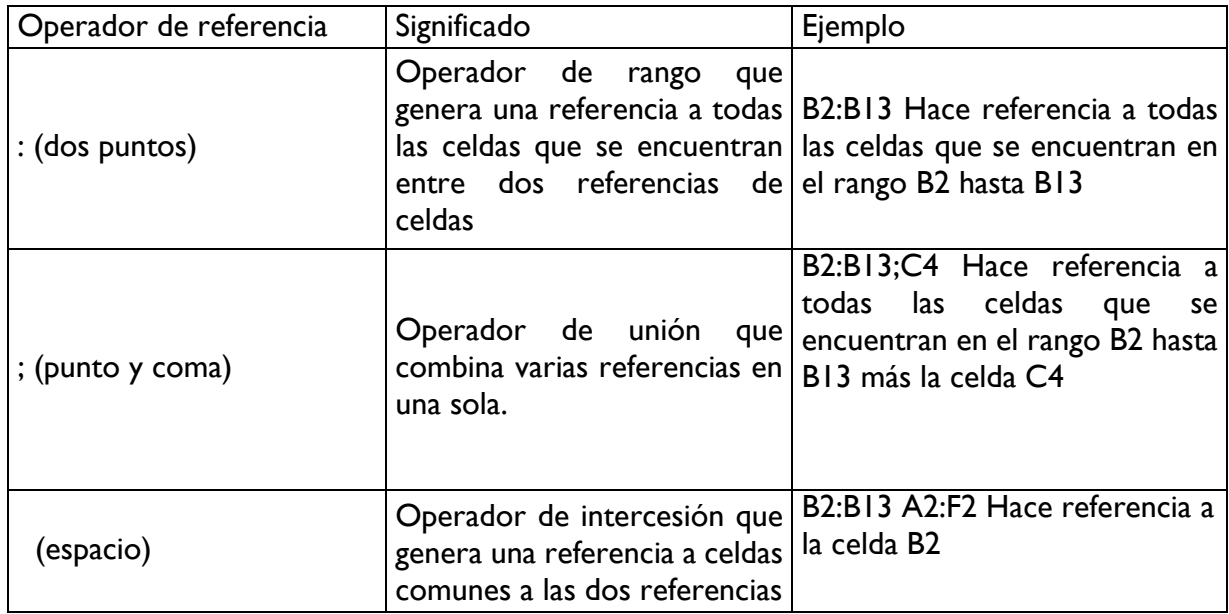

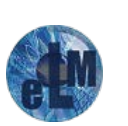

# **F**<sup>o</sup>rmacion

# <span id="page-6-0"></span>**Formulas compuestas.**

Cuando trabajamos con cualquier hoja de cálculo no siempre las fórmulas que se requieren utilizar son fórmulas simples ( fórmulas en las que sólo se utiliza un operador ), ya que es más frecuente necesitar fórmulas en donde se requieren dos o más operadores, lo cual implica cierta dificultad tanto para expresar correctamente la fórmula, así como también, para la evaluación de los diferentes operadores de manera que se obtenga el resultado correcto, como por ejemplo, la fórmula =A2+(A2\*B2) que se presentó anteriormente, es una fórmula compuesta ya que tiene 2 operadores aritméticos  $( + y^*)$ .

Una fórmula compuesta se puede representar de la forma siguiente:

= <operando\_A> <operador 1> <operando B> <operador 2> <operando\_C > …….

Una fórmula está compuesta por los elementos o valores que se van a procesar los operandos , que pueden ser a su vez una fórmula, esto es, puede estar formados por otros operandos y operadores, combinados mediante los operadores. Excel realiza las operaciones especificadas en la fórmula, indicadas por los operadores, de acuerdo a un orden que ya tiene preestablecido. Para el cálculo de la fórmula Excel primero evalúa, de izquierda a derecha, los distintos operadores que la conforman determinando en qué orden los debe procesar, para luego realizar los diferentes cálculos u operaciones según el orden encontrado.

Si se combinan varios operadores en una única fórmula, Excel ejecutará las operaciones en el orden correspondiente a cada operador según la tabla que se muestra a continuación. Si una fórmula contiene operadores con la misma precedencia (por ejemplo, si una fórmula contiene un operador de multiplicación y otro de división), Excel realizará primero la operación que esté más a la izquierda.

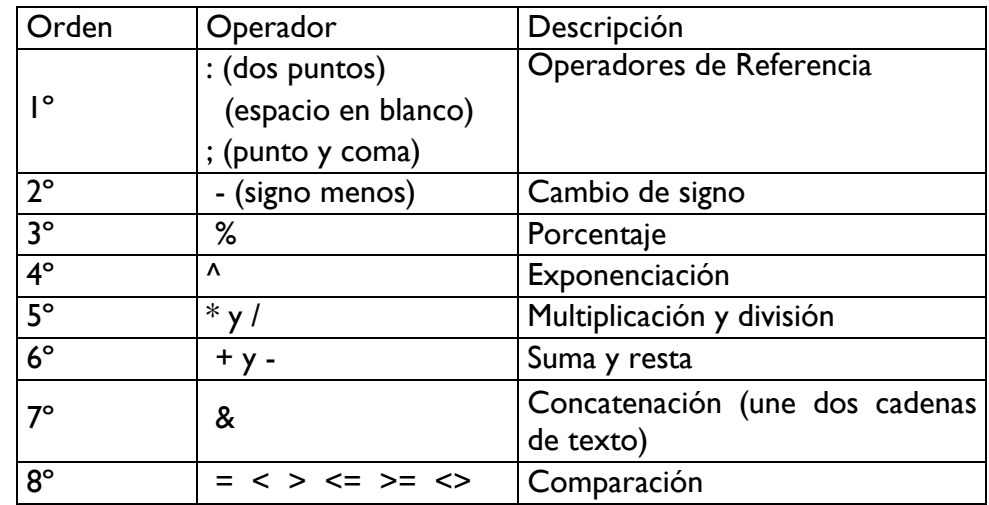

Aquí vemos un ejemplo que la función de multiplicación prevalece siempre por encima de la suma.

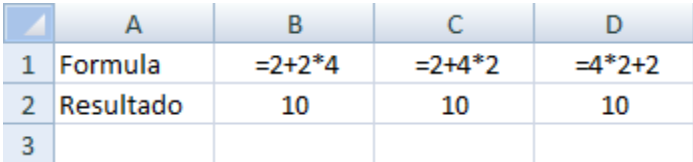

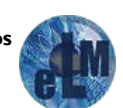

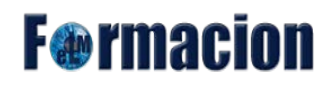

Para cambiar el orden de evaluación de los operadores, se debe escribir entre paréntesis la parte de la fórmula a la que se requiere cambiar el orden preestablecido, de tal forma que ésta se procese antes que las demás. Los paréntesis se deben colocar por pares, es decir, un paréntesis que abre y otro paréntesis que cierra.

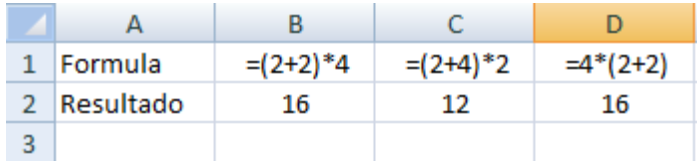

Vemos como partiendo del ejemplo anterior si queremos que que se realicen primero las sumas, las debemos colocar entre paréntesis modificando así el resultado de la formula

En el siguiente ejemplo, los paréntesis que rodean la primera parte de la fórmula le indican a Excel que calcule primero la suma del valor que contiene la celda B4 más el valor constante 25, y después divida el resultado obtenido entre la sumatoria de los valores que contienen o se encuentran en las celdas D5, E5 y F5. **=**(B4+25)/SUMA(D5:F5)

## <span id="page-7-0"></span>**Operandos en las formulas.**

En una fórmula los operandos son los distintos valores que se utilizan para realizar las operaciones especificadas por los distintos operadores. Estos operandos pueden ser valores constantes, referencias a celdas, funciones.

#### **Constantes**:

Una constante es un valor que no se calcula ya que el mismo representa su valor. Por ejemplo, la fecha 9-10-2008, el número 210 y el texto "Ganancias trimestrales" son constantes. Una referencia a una celda, una fórmula, o un valor obtenido como resultado de una fórmula, no son constantes. Si se utilizan sólo constantes en una fórmula en vez de referencias a celdas (por ejemplo, =30+70+110), el resultado cambia sólo si modifica la fórmula.

En esta hoja de cálculo tanto todos los operadores de las celdas son constantes, incluidos los textos.

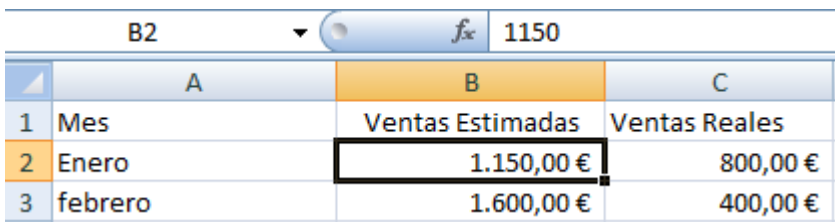

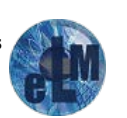

# **F**<sup>o</sup>rmacion

#### **Referencias a celdas:**

Una referencia a celda o celdas, identifica una celda o un rango de celdas en una hoja de cálculo e indica a Excel en qué celdas debe buscar los valores o los datos que se requieren en una fórmula. En las referencias se puede utilizar celdas de distintas partes de una hoja de cálculo. También puede hacerse referencia a las celdas de otras hojas en el mismo libro de trabajo y a otros libros de trabajo. Las referencias a celdas de otros libros de trabajo se denominan vínculos.

Ejemplo de una celda con una formula cuyos operandos son referencias a celdas.

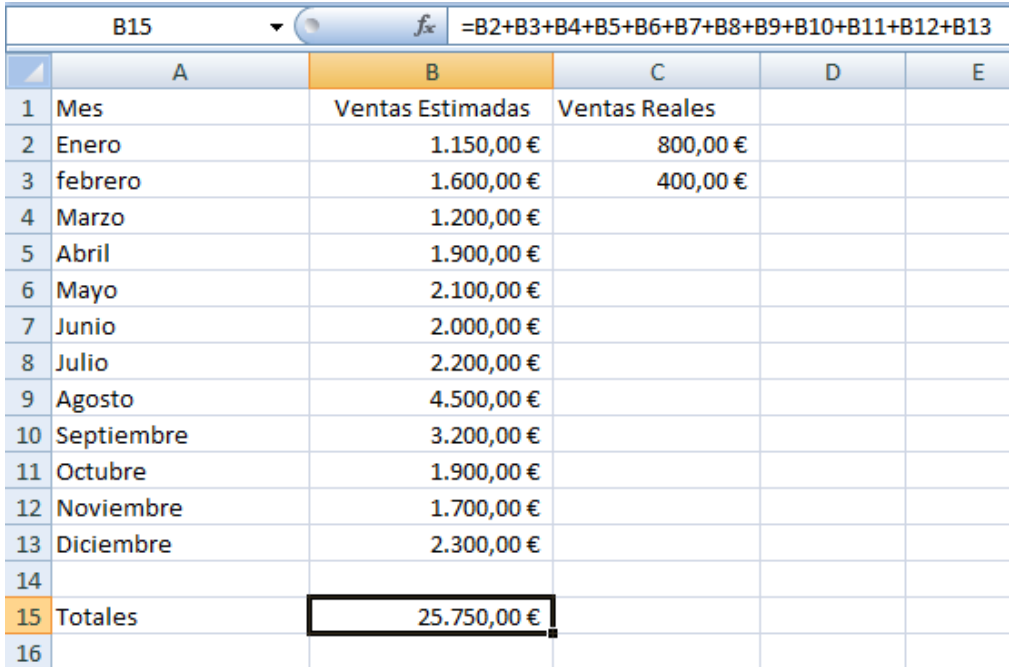

De forma predeterminada, Excel utiliza el estilo de referencia **A1**, que se refiere a las columnas identificadas mediante letras (de A a IV, para un total de 256 columnas) y a las filas identificadas mediante números (del 1 al 65.536). Estas letras y números se denominan títulos o nombres de fila y de columna. Para hacer referencia a una celda, se debe escribir la letra de la columna seguida del número de fila. Por ejemplo, B2 hace referencia a la celda que se encuentra ubicada en la intersección de la columna B y la fila 2.

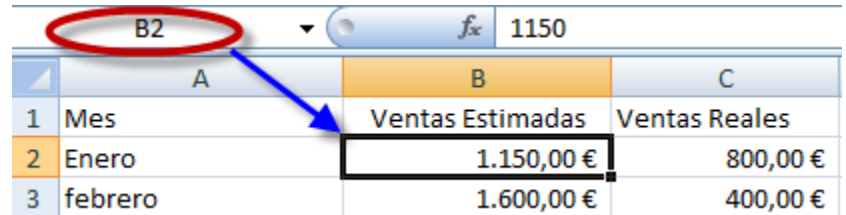

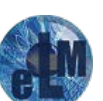

# **F**<sup>o</sup>rmacion

### T aller de Excel Nivel Medio Tema 1. Formulas

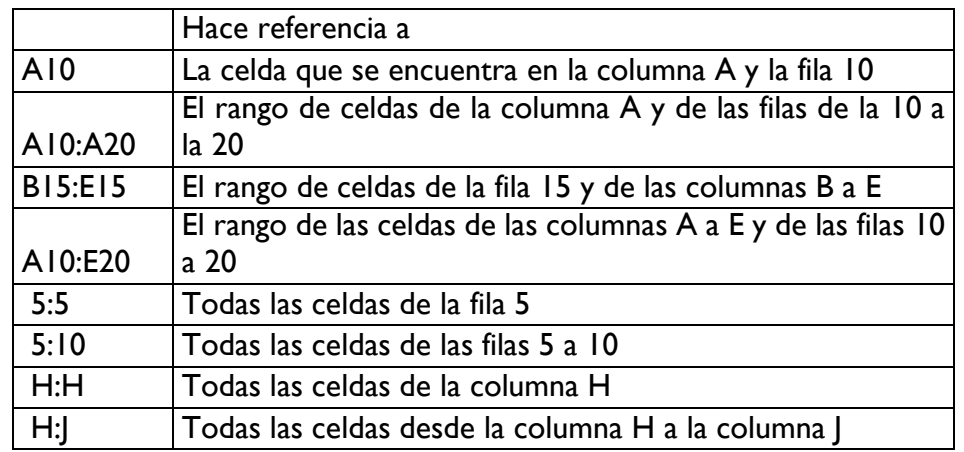

Para la descripción de un rango de celdas os adjuntamos el cuadro siguiente:

Ejemplo de fórmula que contiene una función con referencia a todas las celdas de una columna.

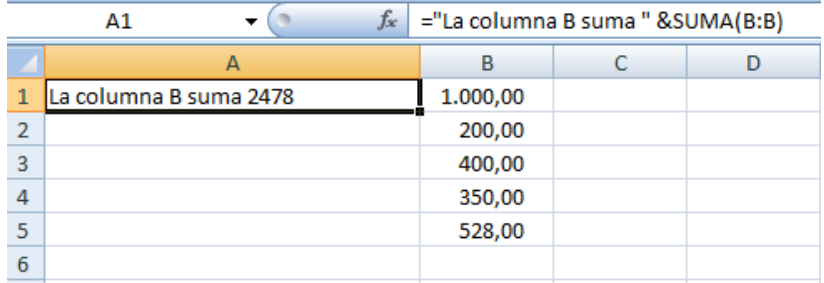

También podemos utilizar referencias a celdas en otra hoja de cálculo. La referencia a otra hoja de cálculo en el mismo libro, se realiza mediante el nombre de la hoja de cálculo seguido de un signo de exclamación (!) y a continuación la referencia de la celda o rango de celdas.

Ejemplo la celda C2 de esta hoja de cálculo toma su valor de la celda B1 de la Hoja8 de nuestro libor de Excel.

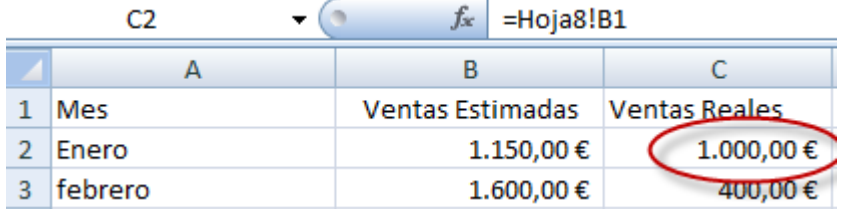

Si la hoja de cálculo no está situada en el mismo libro lo realizaremos mediante una referencia externa diferenciándose si el libro de origen esta abierto o cerrado .

Cuando el libro de origen está abierto, la referencia externa incluye el nombre del libro entre corchetes (**[ ]**), seguido del nombre de la hoja de cálculo, un signo de exclamación (**!**) y las celdas de las que depende la fórmula. Por ejemplo, la siguiente fórmula suma las celdas A1:A3 del libro Curso Excel.xls

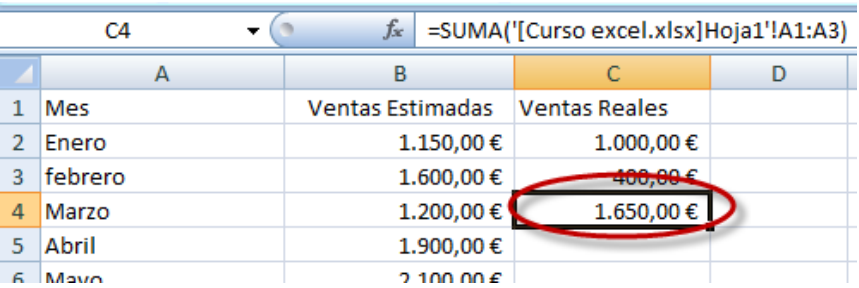

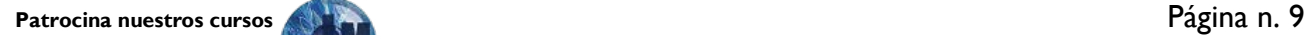

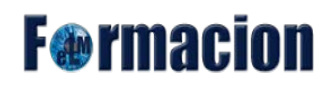

Si el libro de origen está cerrado, la referencia externa debe de incluir toda la ruta de acceso. Si el nombre de la otra hoja de cálculo o del otro libro contiene caracteres no alfabéticos, se deberá poner el nombre (o la ruta de acceso) entre comillas sencillas. =SUMA('C:\[Curso excel.xlsx]Hoja1'!A1:A3)

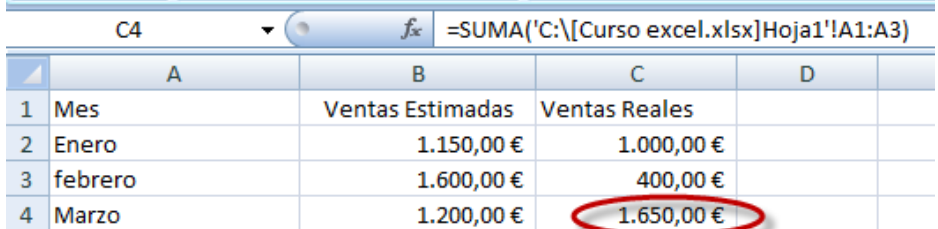

#### **Funciones:**

Las funciones las trataremos en el siguiente tema.

# <span id="page-10-0"></span>**Referencias relativas y absolutas en las formulas.**

Cuando se trabaja con una hoja de cálculo, el objetivo primordial es expresar los cálculos requeridos que llevan a la solución de un problema mediante una o más fórmulas. Pero es frecuente que, por la naturaleza del problema, una fórmula que se ha introducido en una celda se necesite copiarla a otra u otras celdas donde se aplica la misma fórmula. Al copiarse una fórmula de una celda a otras celdas, las referencias de celda pueden cambiar de acuerdo al tipo de referencia que se utilice, por lo que a continuación os explicamos los tipos de referencia que utiliza Excel y el procedimiento que emplea para copiar una fórmula de una celda a otra.

El procedimiento que utiliza Excel para la copia de las celdas se divide en dos pasos. Primero obtiene el desplazamiento en columnas y filas que existe entre la celda origen y la celda de destino. Entre la celda B4 y C6 por ejemplo tendríamos un desplazamiento de columna de 1 unidad y de fila de 2 unidades. Segundo para crear la fórmula en la celda destino, utiliza como base la fórmula existente en la celda origen o celda que se copia, modificando, en cada una de las referencia de celdas que se encuentran en esta fórmula, la referencia a la columna sumándole o restándole el desplazamiento de columna obtenido antes, y luego hace lo mismo con la referencia a la fila. Si la referencia a columna o fila está escrita en forma absoluta, el desplazamiento encontrado no es aplicado, esto es, la referencia a la columna o fila permanece igual o no es modificada. A continuación vamos a ver los casos que se pueden dar.

#### **Con Referencias relativas:**

Una referencia relativa de celda en una fórmula, siempre conserva la posición relativa entre la celda que contiene la fórmula y la celda a la que hace referencia. Si se copia dicha fórmula de una celda a otra celda se modifica la referencia de celda en la fórmula que se crea en la celda destino. De forma predeterminada, cuando se ingresa una fórmula se utilizan referencias relativas.

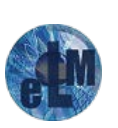

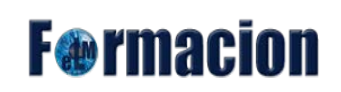

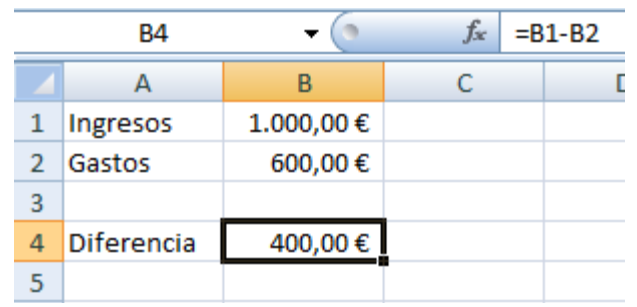

Ejemplo de la celda B4 con una formula con referencias relativas.

Cuando se copia una fórmula de una celda a otra celda, la referencia a celdas en las fórmula que se crea en la celda destino se ajusta automáticamente; como por ejemplo, si la celda **B4** contiene la fórmula **=B1-B2** (que hace una referencia relativa a las celdas B1 y B2) y se copia a la celda **C4**, se modifica automáticamente la fórmula obteniéndose en la celda **C4** la nueva fórmula como **=C1-C2**. Tal como podemos ver en el siguiente ejemplo.

La celda C4 ha sido obtenida mediante la copia de la celda B4

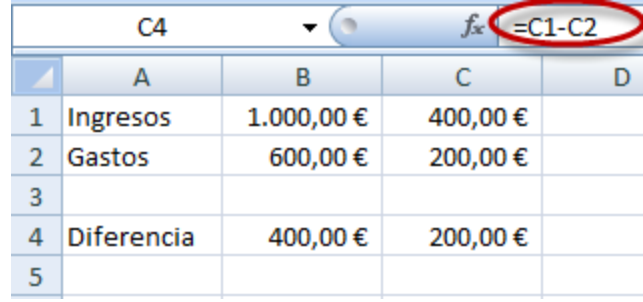

#### **Con Referencias absolutas:**

Una referencia absoluta de celda en una fórmula, siempre hace referencia a la misma celda ubicada en una columna y fila específica. Si se traslada dicha fórmula de una celda a otra celda (se mueve o se copia) la referencia absoluta de celda en la celda destino no varía. De forma predeterminada cuando se ingresa una fórmula se utilizan referencias relativas y para cambiarlas a referencias absolutas, se debe anteponer el signo \$ antes del nombre de columna y del número de fila de la celda, por ejemplo **\$B\$1 o \$B\$2**.

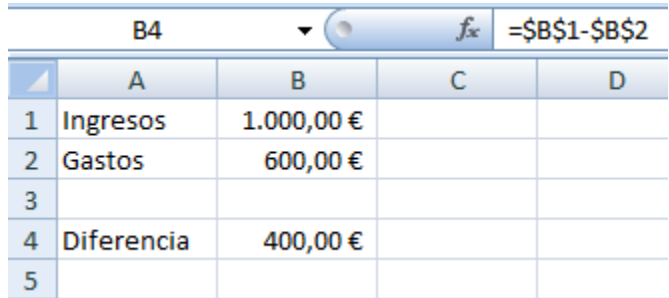

Mismo ejemplo anterior pero cambiando la referencia a absoluta

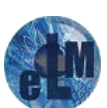

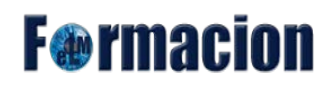

Si una fórmula que contiene referencias absolutas se copia a otra u otras celdas, la referencia absoluta no se modifica. Por ejemplo, si celda **B4** que contiene la fórmula **=\$B\$1-\$B\$2** cuyas referencias son absolutas, y la copiamos en la ceda **C4**, **la fórmula es la misma en ambas celdas**.

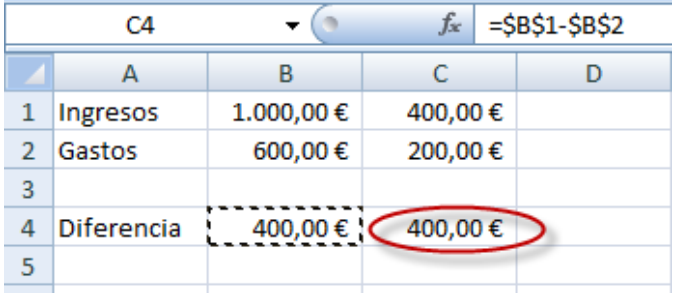

Aquí podemos ver como la ceda C4 después de copiar el contenido de la celda B4 contiene el mismo valor que la misma, y la diferencia con el ejemplo del apartado anterior.

#### **Con Referencias mixtas:**

Una referencia mixta de celdas tiene una columna absoluta y una fila relativa, o una fila absoluta y una columna relativa. Una referencia de columna absoluta adopta la forma **\$A1, \$B1**, etc.; mientras que una referencia de fila absoluta adopta la forma **A\$1, B\$1**, etc. Si se traslada dicha fórmula de una celda a otra celda (se mueve o se copia), se cambia la referencia relativa y la referencia absoluta permanece invariable.

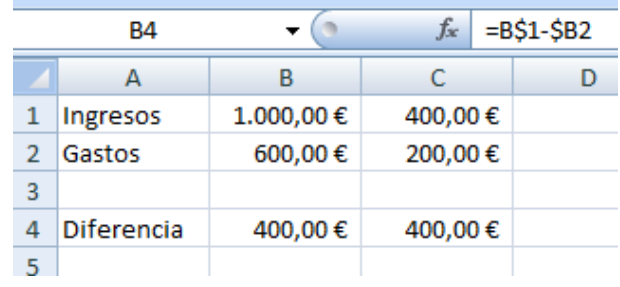

Ejemplo de la Celda B4 con referencias mixtas.

Si una fórmula que contiene referencias mixtas se copia a otra u otras celdas, la referencia relativa se modifica automáticamente y la referencia absoluta no se modifica. Por ejemplo, si la celda **B4** con la formula **=B\$1-\$B2** la copiamos a la celda **C5** indicamos que en el primer operando la fila B variara y la columna I no y en el segundo operando ocurrirá lo contrario variara la columna 2 y se mantendrá la fila B, **la nueva fórmula que contendrá la celda C5 es entonces =C\$1-\$B3.**

Ejemplo de lo anteriormente explicado.

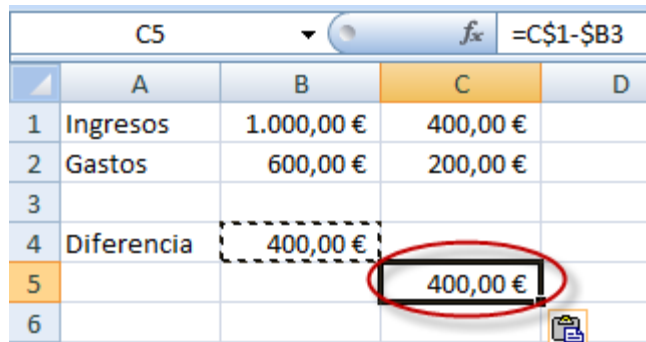

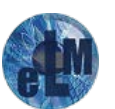

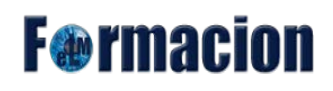

# <span id="page-13-0"></span>**Herramientas relacionadas con las formulas.**

Por último, antes de dejaros una serie de ejercicios prácticos para que realicéis vosotros mismos, vamos a ver las herramientas que posee Excel en relación con las formulas.

Aquí os mostramos un gráfico donde podéis encontrar la ubicación de las herramientas que vamos a explicar.

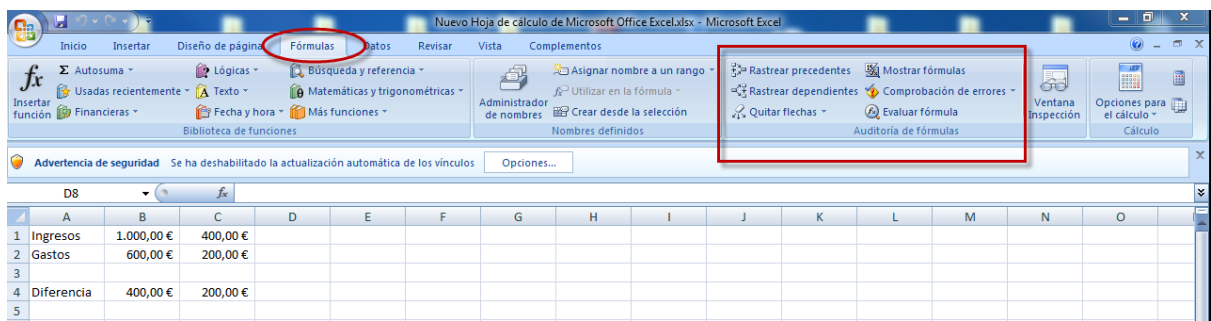

#### **Rastrear precedentes:**

El comando Rastrear precedentes nos ayuda a ver de manera inmediata las celdas que intervienen en el cálculo de una celda.

Es cierto que esta información está disponible en la barra de fórmulas o simplemente haciendo doble clic sobre la celda, sin embargo es más cómodo acudir con la vista directamente a la celda/s implicadas siguiendo las flechas que buscarlas en la fórmula o en la cuadrícula, sobre todo si están distantes entre sí.

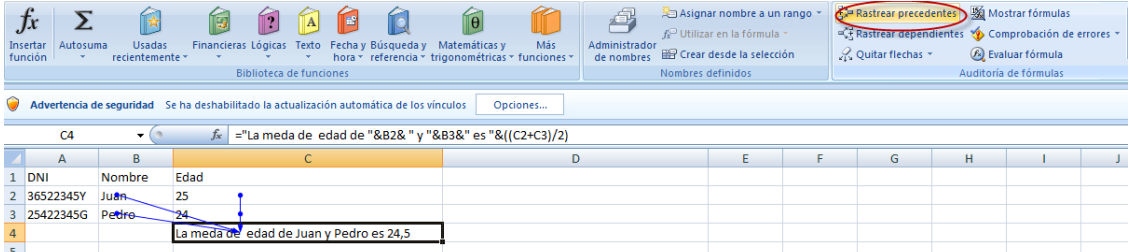

#### **Rastrear dependientes:**

Rastrear dependientes permite visualizar de forma inmediata todas las celdas que se ven afectadas por una celda en concreto.

No hace falta resaltar la importancia de saber dónde van a influir los cambios que hagamos en una determinada celda. De hecho es muy frecuente cuando se trabaja con hojas de cálculo formuladas, deteriorarlas al eliminar o modificar celdas por no tener presente las implicaciones que tienen.

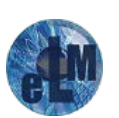

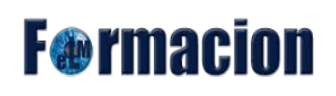

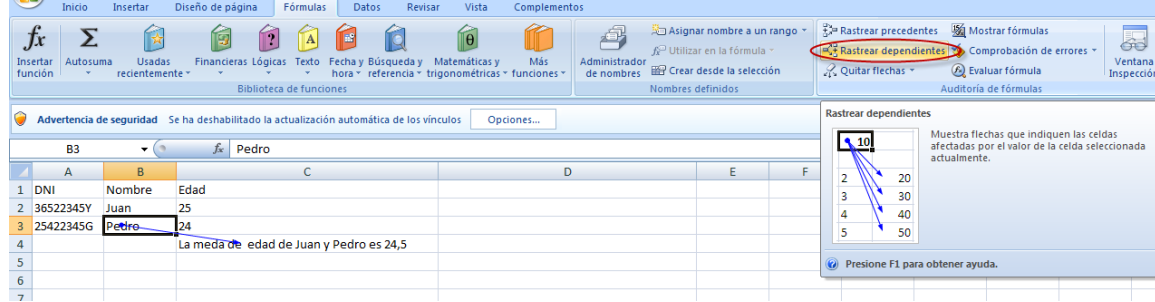

Tanto para indagar sobre Precedentes o Dependientes, pulsando sucesivamente los iconos vamos avanzando en el desarrollo de los cálculos; así por ejemplo, si pulsamos una vez sobre rastrear precedentes, nos indicará las celdas que influyen sobre nuestra celda, pero si pulsamos nuevamente, veremos a su vez, las celdas que influyen sobre estas celdas y así sucesivamente.

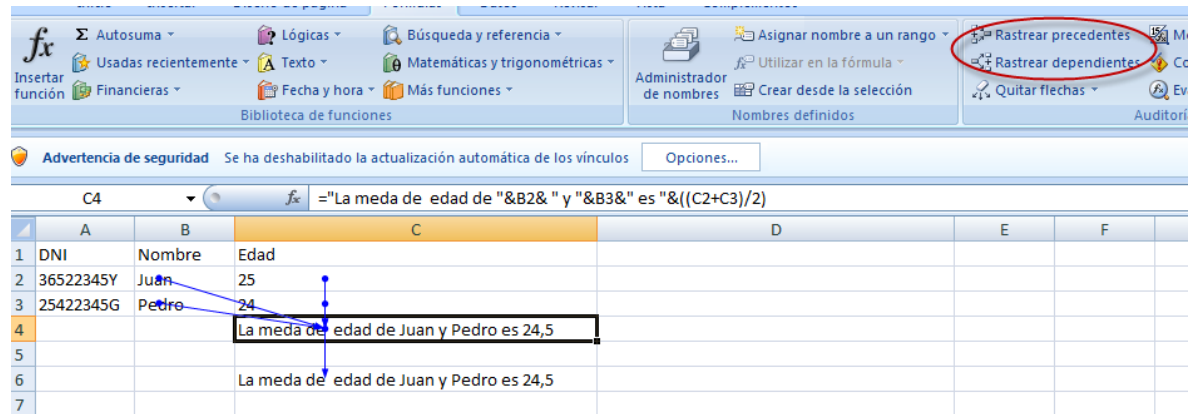

Aquí vemos un ejemplo después de pulsar rastrear precedentes y rastrear dependientes en la celda C4.

#### **Quitar flechas:**

Una vez conocidos los precedentes y dependientes de una celda pierde no tiene objeto tener esas flechas en nuestra cuadrícula, para deshacernos de ellas utilizamos el comando Quitar Flechas, para borrarlas todas o quitarlas por niveles.

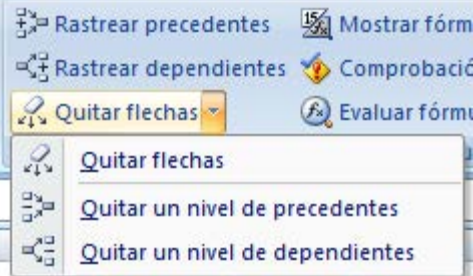

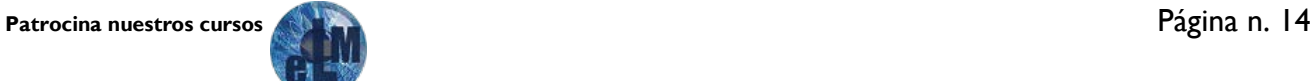

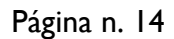

# **F**<sup>o</sup>rmacion

#### **Mostrar formulas:**

Mostrar fórmulas que nos da la posibilidad de mostrar todas las formulas y funciones con las que estemos trabajando. La activamos pulsando una vez y la desactivamos volviendo a pulsar cuando este activada.

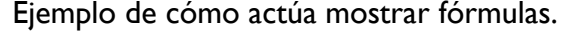

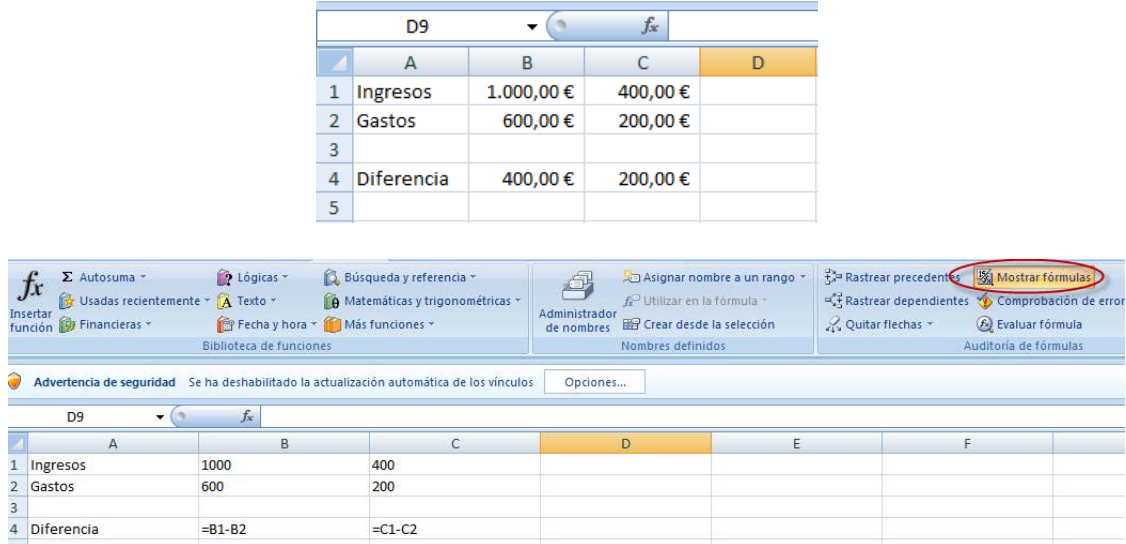

#### **Comprobación de errores:**

En la comprobación de Errores se nos muestra cuando la fórmula en una celda de hoja de cálculo de Excel desencadena un error. Además, el botón de la celda en sí se marca con un pequeño triángulo verde en la esquina superior izquierda.

Al hacer clic en el botón, se muestra el tipo de error, seguido de la siguiente lista de comprobación de errores con las siguientes opciones:

- Ayuda sobre este Error: muestra información específica para el tipo de error.
- Mostrar pasos de cálculo: muestra todos los pasos que lleven al error.
- Omitir Error: permite aceptar la fórmula tal como se indicó, sin Excel que muestre las Opciones de comprobación de errores de etiquetas inteligentes.
- Modificar en la barra de fórmulas: permite editar la fórmula que genera el error en la barra de fórmulas.
- Opciones de comprobación de errores: abre el cuadro de diálogo Opciones , donde puede seleccionar las reglas que rigen la comprobación de errores

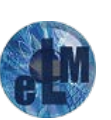

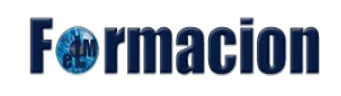

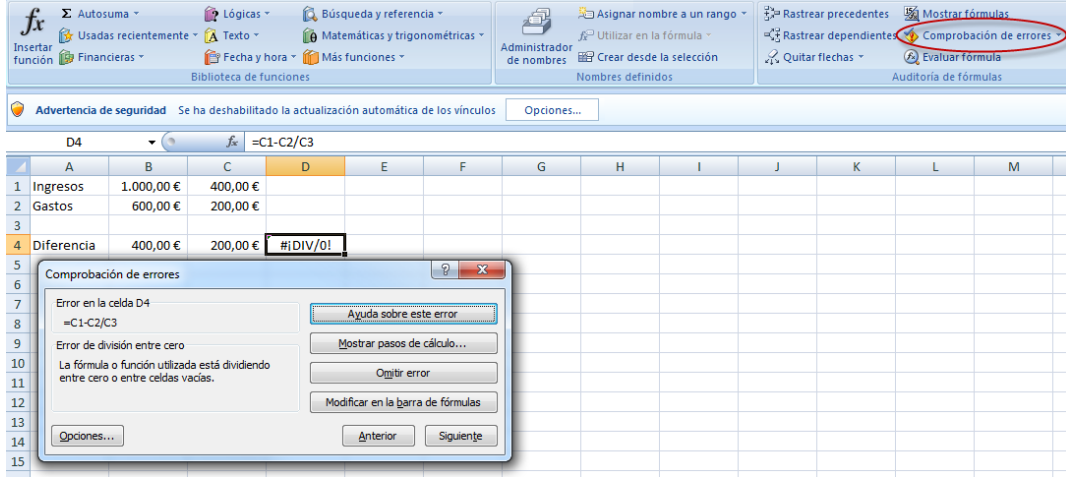

#### **Evaluar formula:**

A veces resulta difícil comprender cómo se calcula una fórmula porque hay diversos cálculos intermedios y pruebas lógicas. Sin embargo, mediante el cuadro de diálogo evaluar fórmula, podemos ver las diferentes partes de una fórmula independientemente y es más fácil de entender dicha fórmula cuando podemos ver los resultados intermedios.

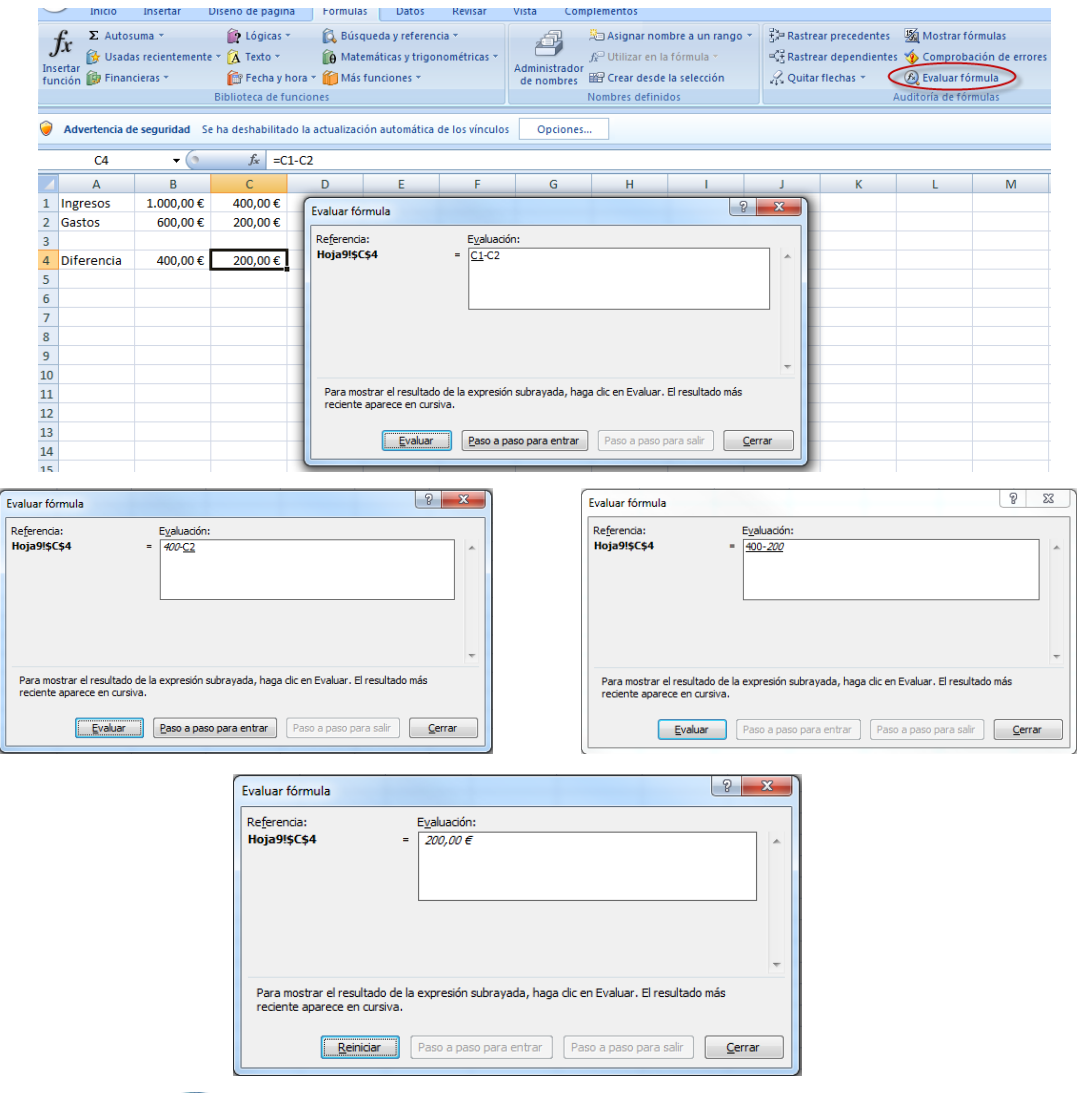

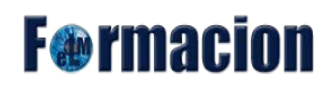

# <span id="page-17-0"></span>**Ejercicios.**

En este apartado os incluiremos una serie de ejercicios para su realización y os dejaremos un archivo .xslx con los ejercicios realizados.

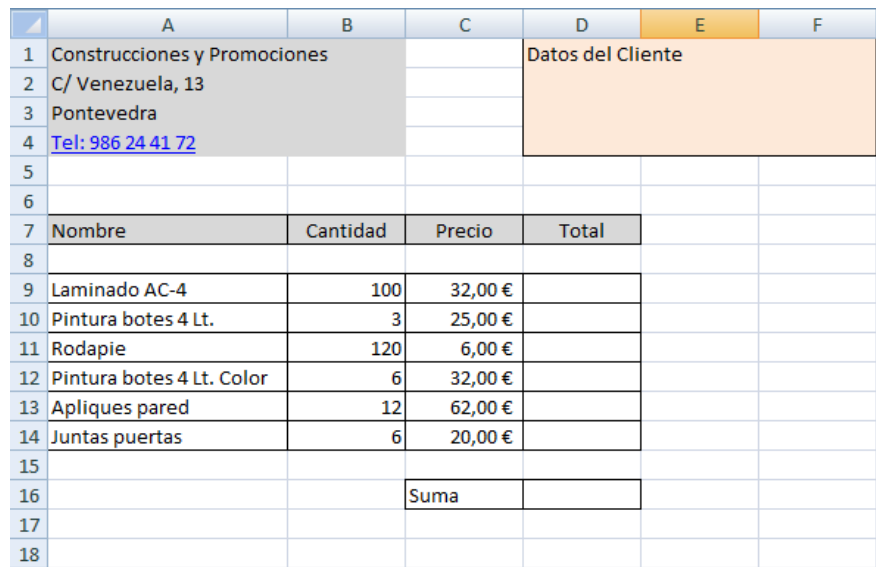

1. Crear la siguiente hoja con las fórmulas necesarias para que calcule el total del presupuesto.

2. En este ejercicio partiendo del anterior insertaremos una nueva línea entre la 4 y la 7 en la que incluiremos un descuento para el precio de los productos (Celda E6). También incluiremos una nueva columna para que nos calcule el precio de los productos con el descuento anterior. Para la realización del mismo deberemos utilizar una formula con el dato que previamente hemos colocado en la celda C8, y solo debemos de introducir la formula en la primeras celda de la columna del Precio con descuento y Total, ya que las demás celdas las debemos de rellenar mediante copiado o la función rellenar hacia abajo.

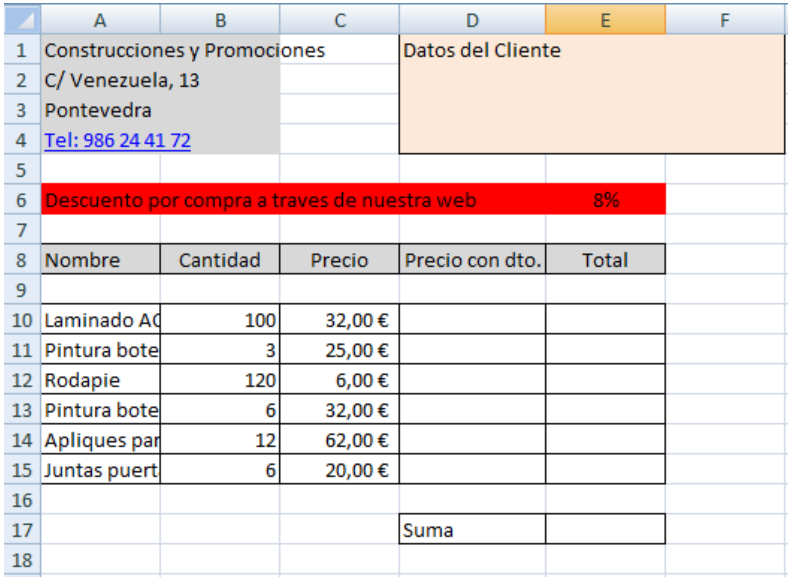

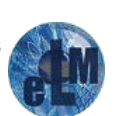

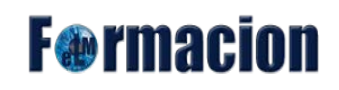

3. En este ejercicio haremos 5 hojas, 4 por trimestre con los gastos y ingresos tal como mostramos en las imágenes inferiores, pero incluyendo las formulas necesarias para que nos calculen el total de cada partida.

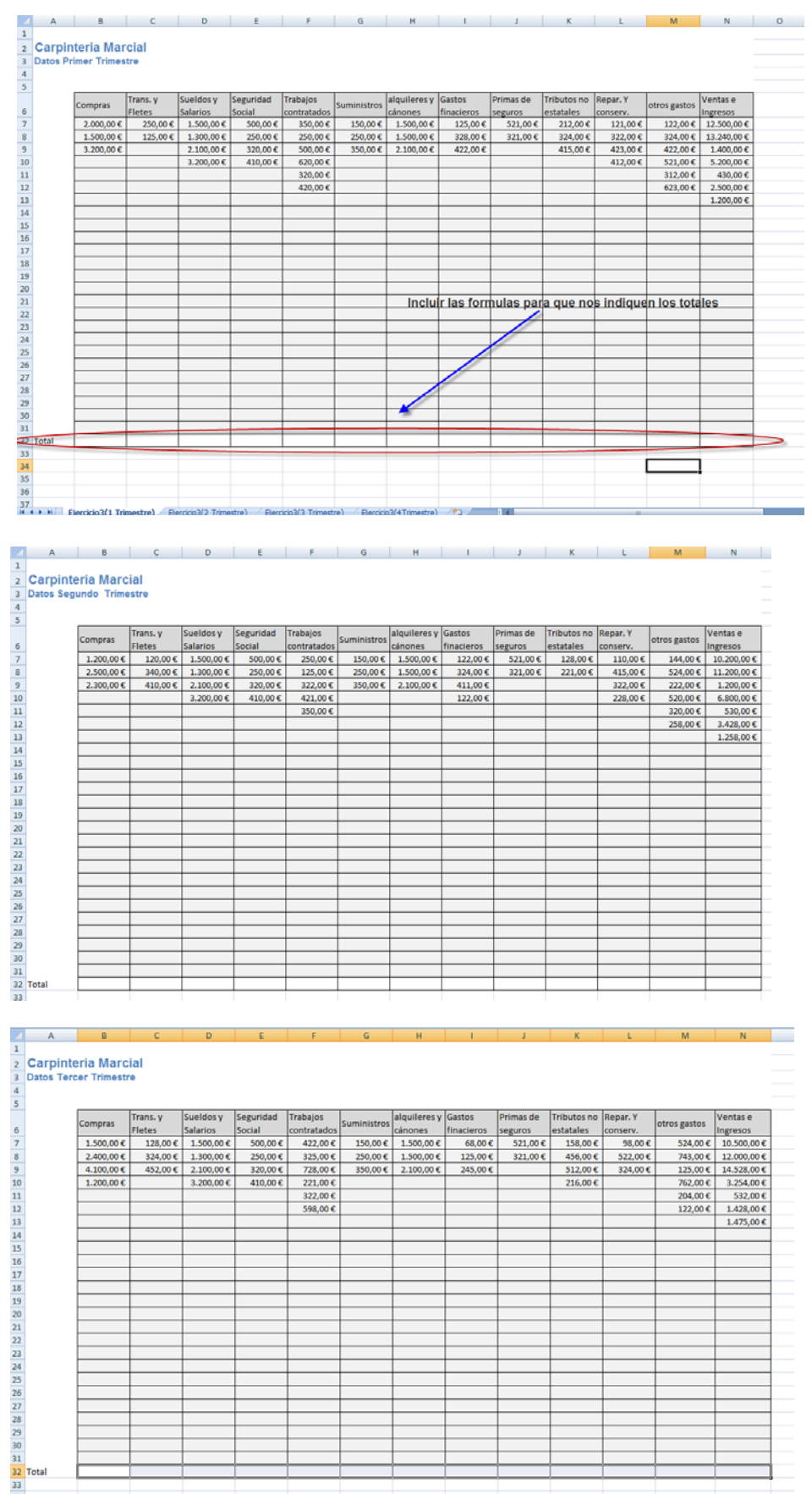

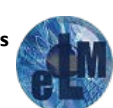

# **F**<sup>o</sup>rmacion

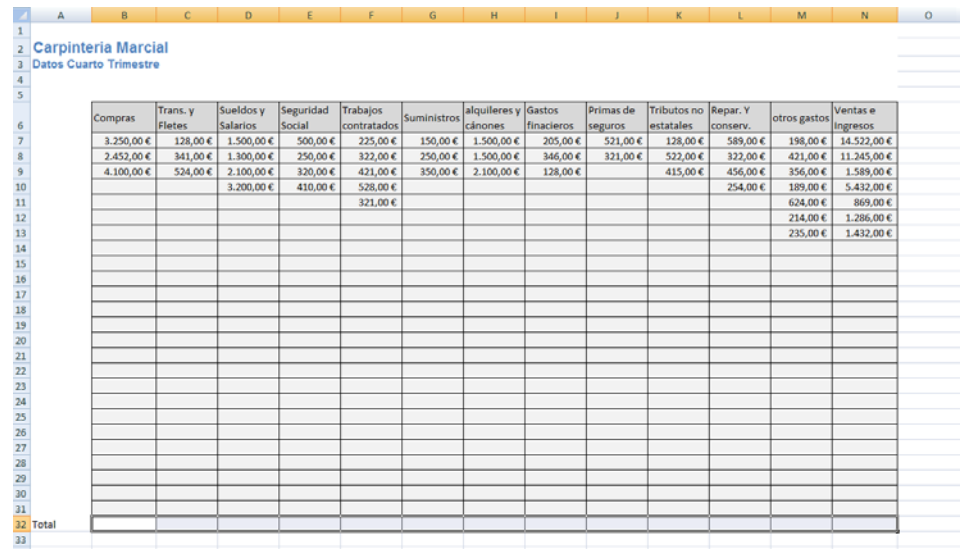

Y por último confeccionaremos otra hoja que deberá tomar los datos de las anteriores y completaremos las celdas con las fórmulas que sean necesarias para su finalización.

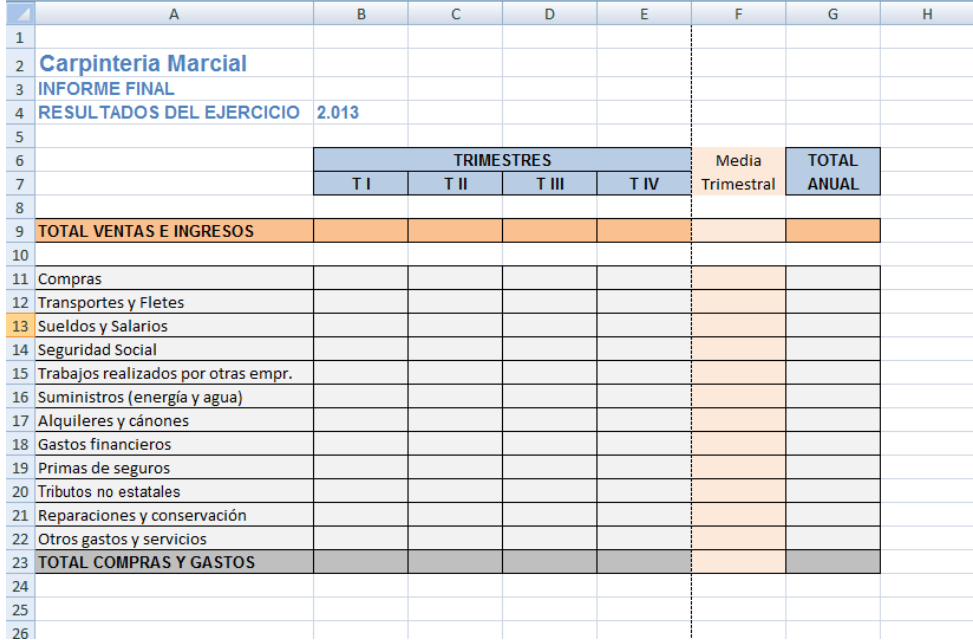

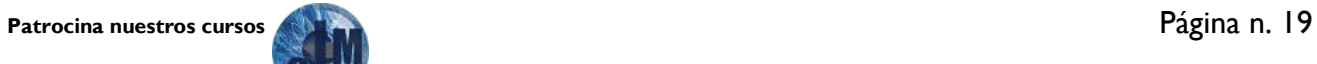

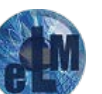